# **Setting Up Your Dell™ PowerVault™ NAS Solution**

**1 Before You Begin**

Check for documentation and information updates on **support.dell.com/manuals**. Always read the updates first because they often supersede information in other documents.

# **Dell Software License Agreement**

- **Before using your system, please read the Dell Software License Agreement that came with your system.**
- **You must consider any CD, DVD, or diskette set of Dell installed software as BACKUP copies of the software installed on your system's hard-disk drive. • If you do not accept the terms of the agreement,**
- **please call the customer assistance telephone number. For customers in the United States, call 800-WWW-DELL (800-999-3355). For customers outside the United States, visit support.dell.com, specify your country or region in the Choose a Country/Region drop-down menu, and click Contact Us.**

The default password for the network attached storage (NAS) system is Stor@ge!

### **Locating Your System Service Tag**

**•** Your system is identified by a unique Express Service Code and Service Tag number. The Express Service Code and

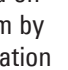

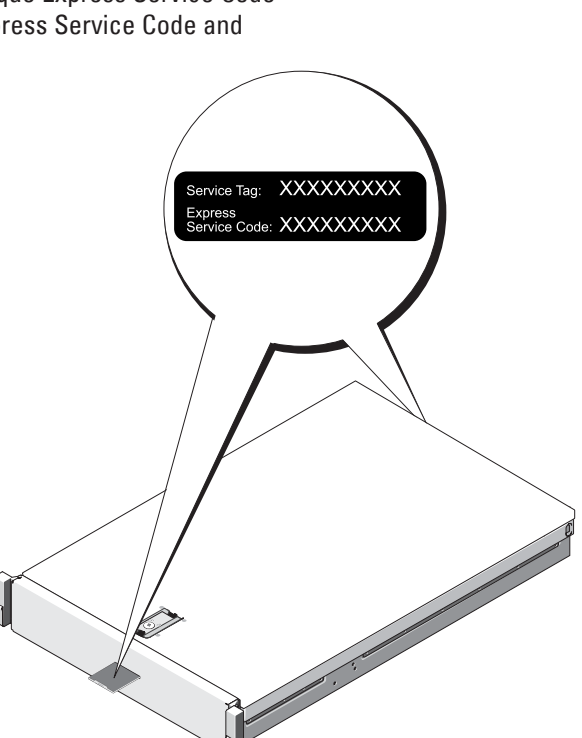

- Service Tag are found on the front of the system by pulling out the information tag.
- **•** The Service Tag is also located at the back of the system to the left of the power supplies.
- **•** This information is used by Dell to route support calls to the appropriate personnel.

## **Verify Package Contents**

Verify that all components listed on your packing slip are available. Save all documentation and accessories.

## **Install the System in a Rack**

This system requires a properly grounded electrical outlet, a compatible rack, and a rack installation kit.

## **Default Password**

# **Default System Name**

Your system is configured with a default system name of D<ServiceTag>, where <ServiceTag> is the Service Tag number located on the system.

# **Connection Procedure**

## Using a Remote Desktop

If Dynamic Host Configuration Protocol (DHCP) and Domain Name System (DNS) are implemented on your network, your system automatically configures the network settings. You can launch Remote Desktop from a client and remotely access the NAS system using the default system name.

For example, in the Remote Desktop Connection window, type D<ServiceTag>

where <ServiceTag> is the Service Tag number located on the system.

## Using a Keyboard, Monitor, and Mouse

Connect a keyboard, monitor, and mouse directly to the NAS system for local administration.

NOTE: You can also use the optional iDRAC interface for remote administration. For information about initial setup, configuring iDRAC, and console redirection, see the integrated Dell remote access controller User's Guide at support.dell.com/manuals.

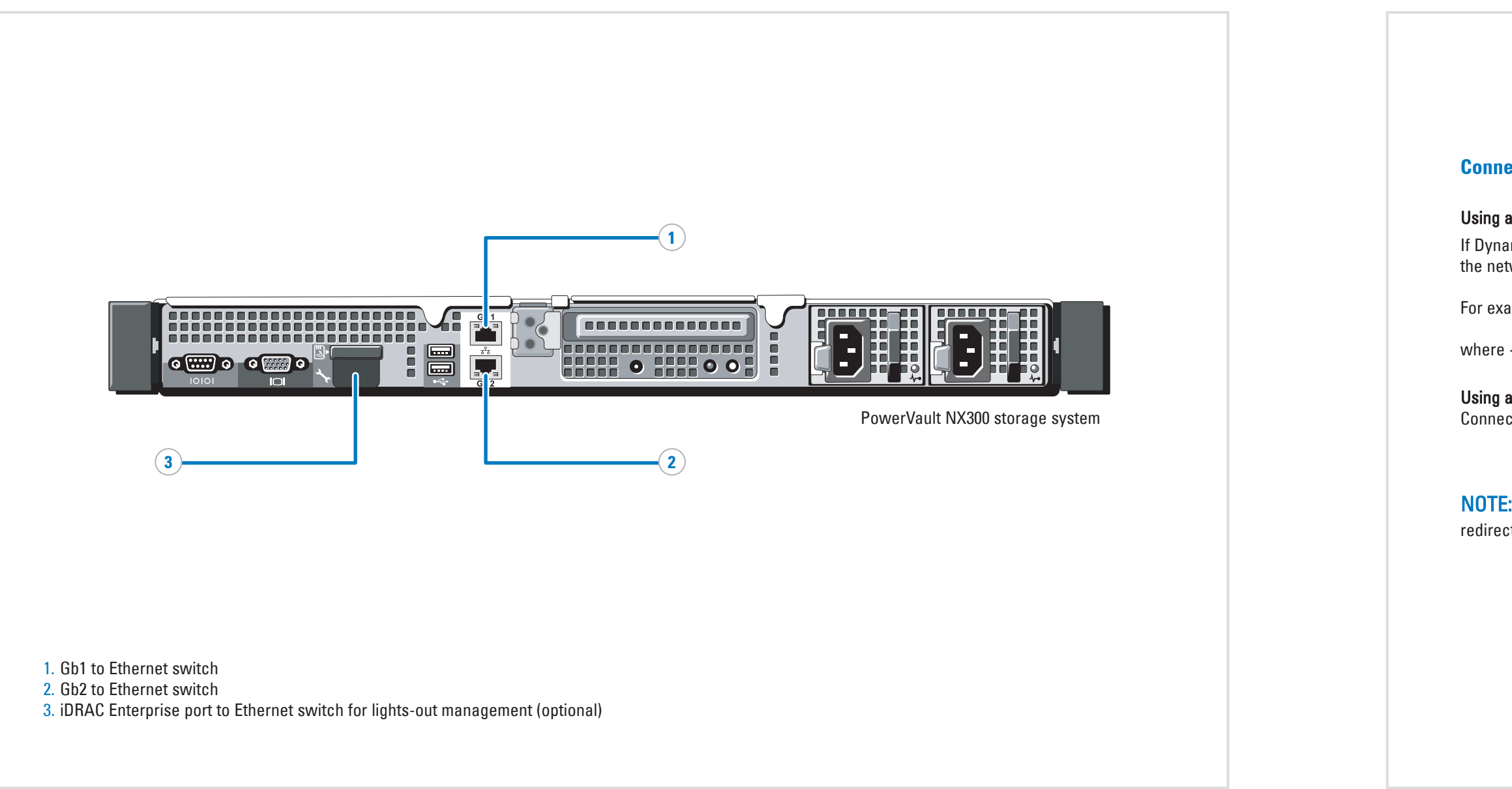

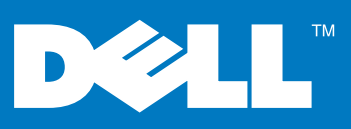

**WARNING:** Before you set up and operate your Dell PowerVault system, review the safety instructions that came with your system.

> NOTE: The illustrations in this document are not intended to represent a specific storage system.

# Information in this document is subject to change without notice. © 2009 Dell Inc. All rights reserved.

Reproduction of these materials in any manner whatsoever without the written permission of Dell Inc. is strictly prohibited. Dell, the DELL logo, OpenManage, and PowerVault are trademarks of Dell Inc.<br>Dell disclaims proprietary interest in the marks and names of others. September 2009

# **Setting Up Your Dell PowerVault NAS Solution (continued)**

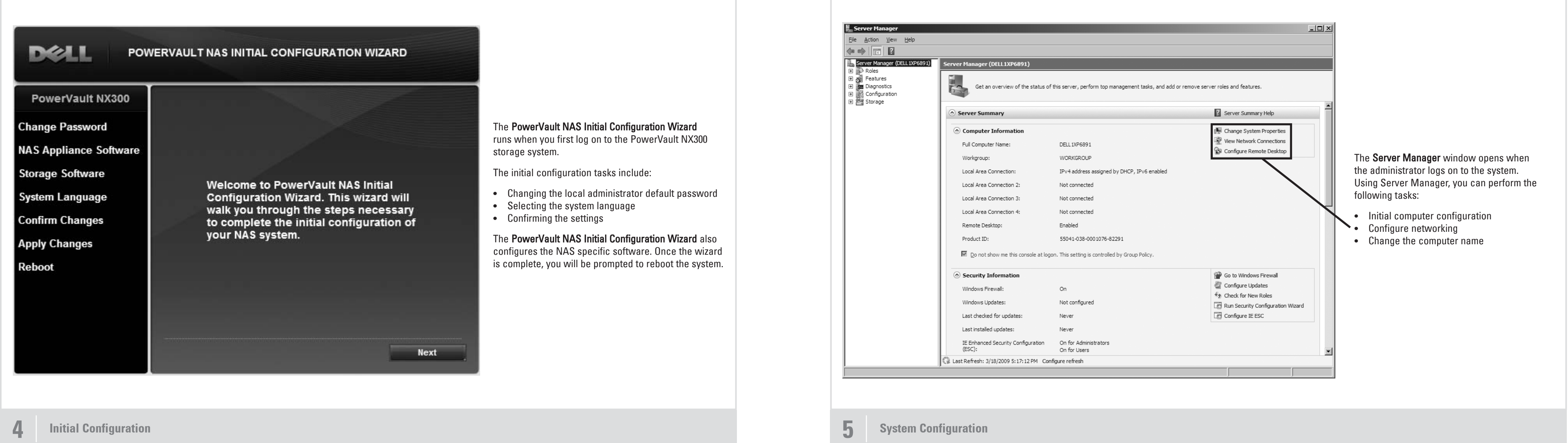

Utility share is a Server Message Block (SMB) share preconfigured on your system. The utility share allows you to view system documentation either locally or remotely using a web browser. To access the utilities loaded on your system, type \\D<ServiceTag>\NASUtils\

**6 Additional Information**

## **Utility Share**

where <ServiceTag> is the Service Tag number located on the system.

### **Documentation**

Documentation for the system is available in the utility share. For documentation and information updates, see the Dell Support website at support.dell.com/manuals.

# **Dell OpenManage™ Server Administrator**

You can monitor your system remotely using Dell OpenManage Server Administrator. To access Server Administrator, connect to the secure port 1311, of your NAS system.

For example, type:

https://D<ServiceTag>:1311

where <ServiceTag> is the Service Tag number located on the system.